# Claim Submission

Last Modified on 02/27/2024 9:25 am EST

## Claim Submission History

The Claim Submission History screen will show previously submitted claim and statement batches, and whether or not they have been picked up by the clearinghouse or statement vendor.

1. From within the Billing Module, select Claim Submission from the Navigation Pane.

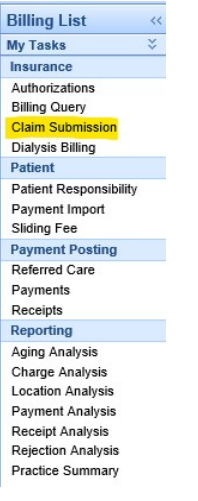

2. Click on the History button on the toolbar to change from Submission Summary to Submission History.

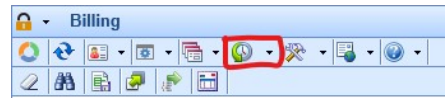

3. Enter a date range in the Submission Date fields. If you want to narrow down the search, you can select either the Batch Type (claims, extract, statements) or Billing Type (paper or electronic). You may want to increase the Max Rows prior to searching. Click the Binoculars icon to search.

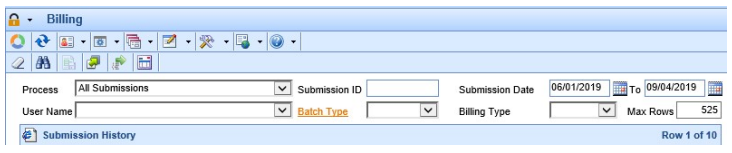

4. A list of batches (based on your search criteria) will be displayed. If any of the fields read N/A, the batch has not yet been picked up by the clearinghouse or statement vendor.

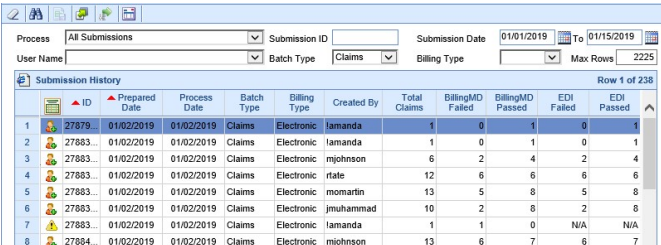

5. Each of the icons on the left mean a different thing:

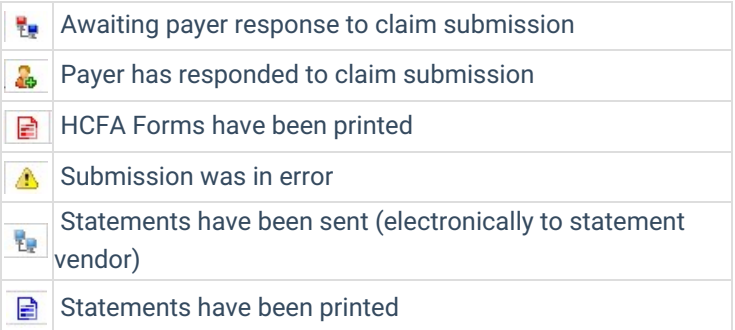

6. Click the Pad/Pencil icon to switch back to the Submission Summary screen to view unsubmitted batches.

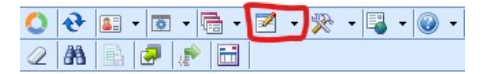

### Changing a CPT Code & Resending a Claim

How to Change a CPT Code on a Claim and Submit the Corrected Claim

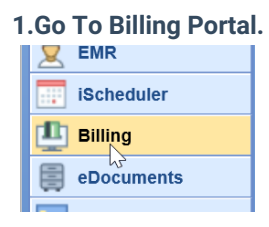

#### **2.Click on Billing Query.**

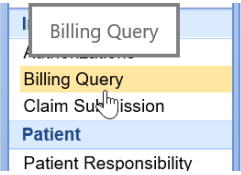

#### **3.Search for the Claim you wish to edit.**

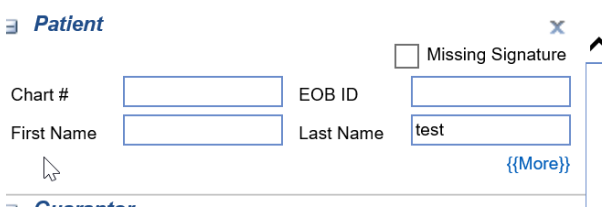

#### **4.Double click on the claim to edit.**

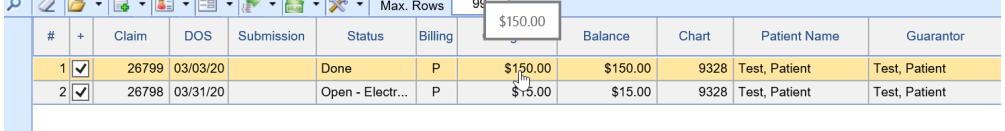

**5.The claim will open, Right click on the service line and CPT code you wish to change.**

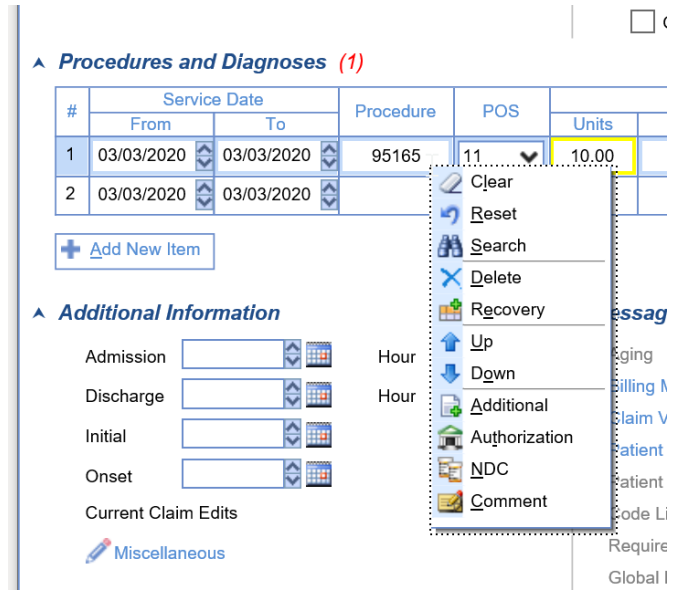

#### **6.Click Delete.**

#### **7.Click Yes.**

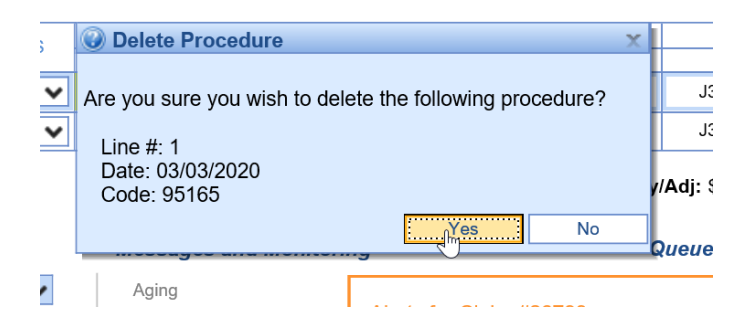

#### **8.Type in the CPT code you want to be in the claim.**

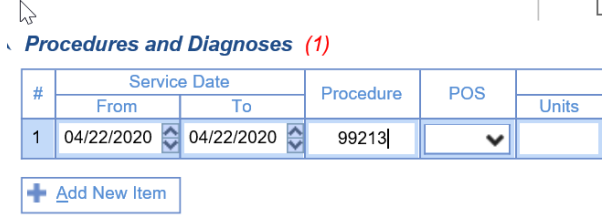

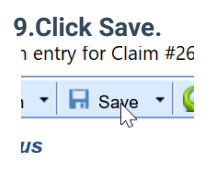

10. You may resend the claim now if it has not already been billed> Follow to next steps below to send **corrected claim:**

#### **11. If you need to resend a corrected claim.**

Then click on add information on the lower left of the claim entry screen.

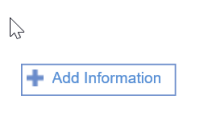

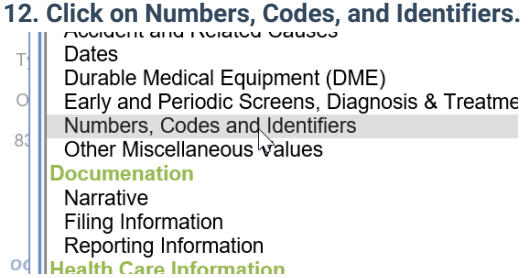

#### **13. Put in resubmission Code of 7**

**14. And add the claim number as depicted below. Idditional Values for Claim 26799** 

### Mumbers, Codes and Identifiers

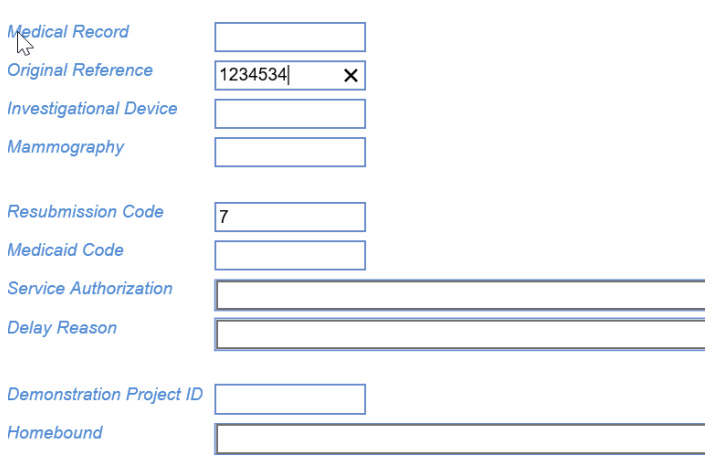

**15. Now you can send a corrected claim following claim submission steps.**